# **Visual Studio Code C/C++ Application Development**

Version 0.1 (2024-05-29)

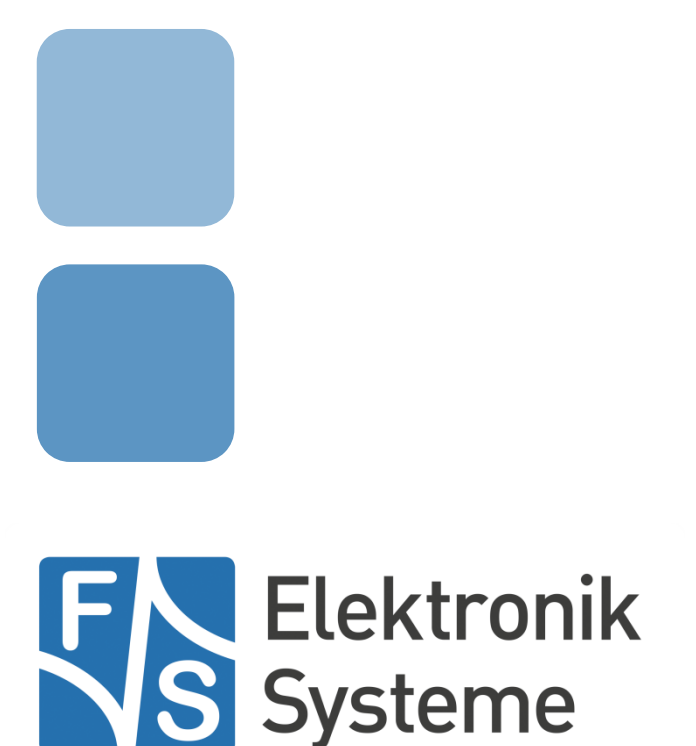

© F&S Elektronik Systeme GmbH Untere Waldplätze 23 D-70569 Stuttgart Germany

> Phone: +49(0)711-123722-0 Fax: +49(0)711-123722-99

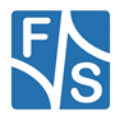

## **About This Document**

This document describes how to set up the Tester Board and the Device under Test to perform tests with the Linux Release Tester software.

#### **Remark**

The version number on the title page of this document is the version of the document. It is not related to the version number of any software release!

#### **How To Print This Document**

This document is designed to be printed double-sided (front and back) on A4 paper. If you want to read it with a PDF reader program, you should use a two-page layout where the title page is an extra single page. The settings are correct if the page numbers are at the outside of the pages, even pages on the left and odd pages on the right side. If it is reversed, then the title page is handled wrongly and is part of the first double-page instead of a single page.

#### **Typographical Conventions**

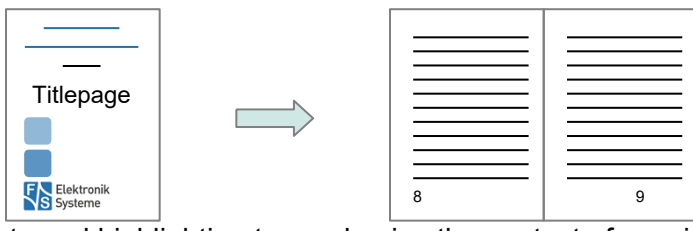

We use different fonts and highlighting to emphasize the context of special terms:

File names

#### *Menu entries*

Board input/output

Program code

PC input/output

Listings

Generic input/output

Variables

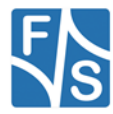

# **History**

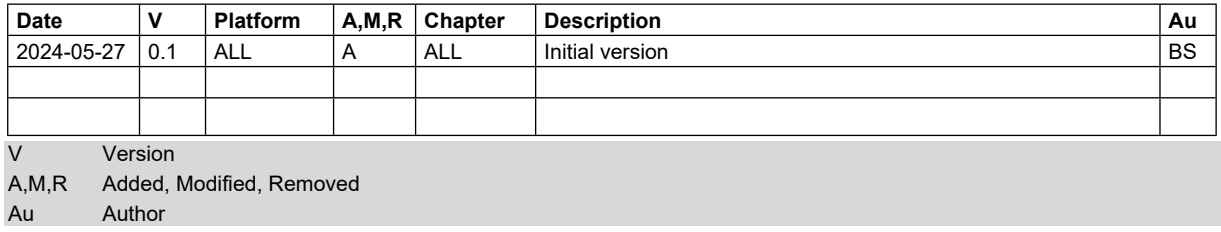

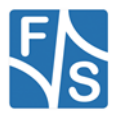

# **Table of Contents**

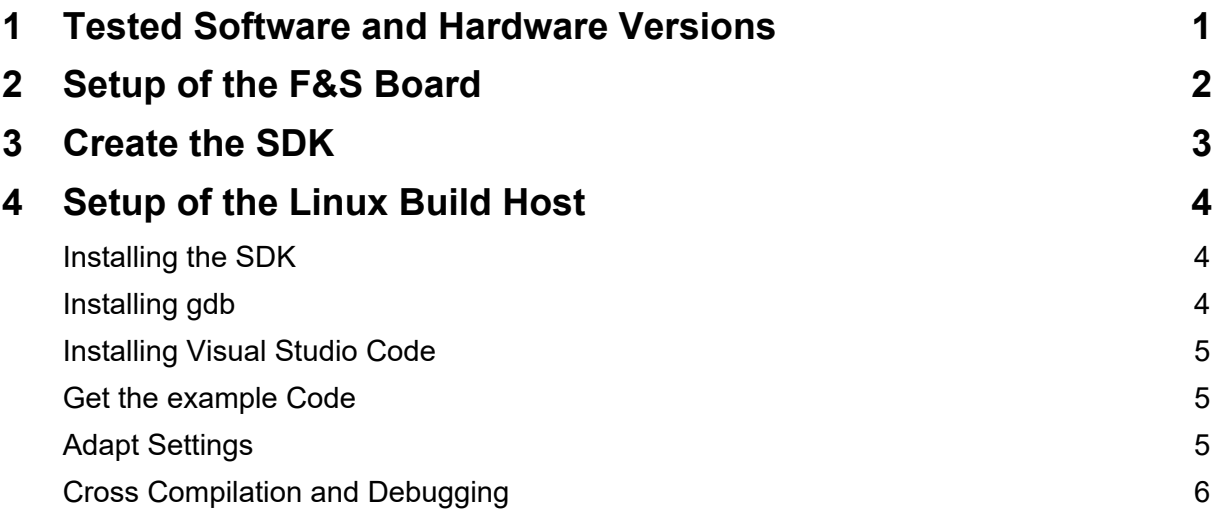

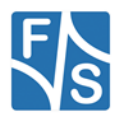

# <span id="page-5-0"></span>**1 Tested Software and Hardware Versions**

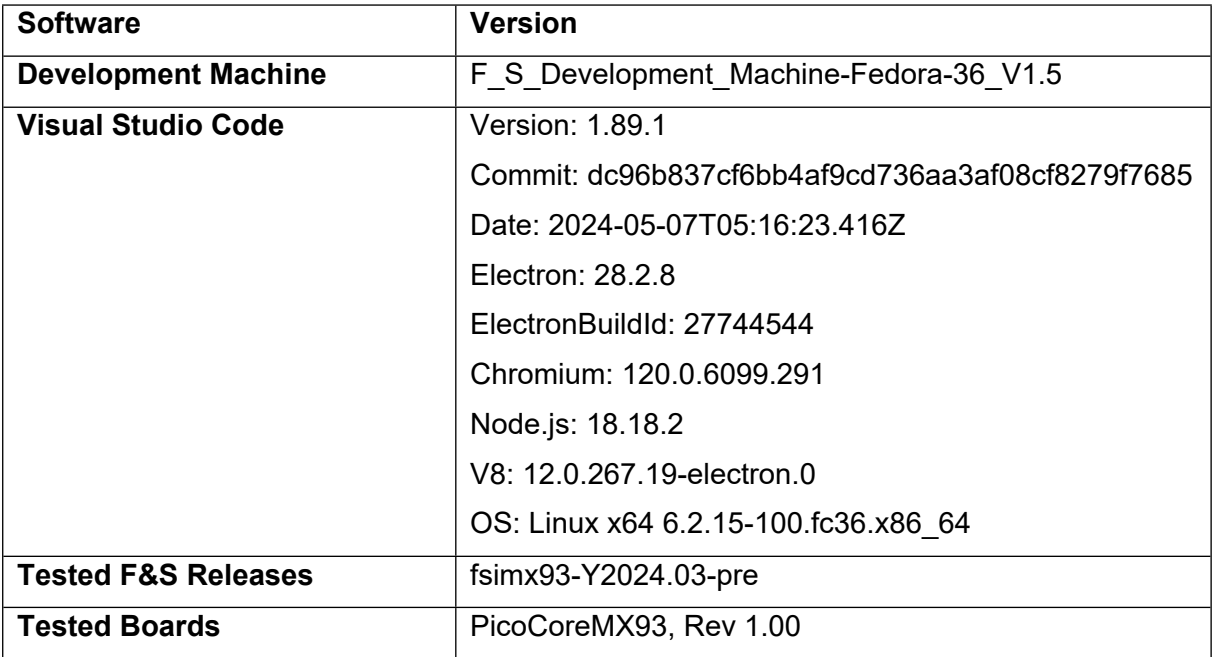

The Software used in this document has been tested with the following versions.

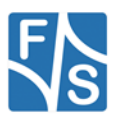

# <span id="page-6-0"></span>**2 Setup of the F&S Board**

For remote debugging on your F&S Board, gdbserver is needed. It should be installed in future F&S Yocto releases. If not already installed, add it to your Yocto conf/local.conf and create a new image.

EXTRA\_IMAGE\_FEATURES:append = " tools-debug"

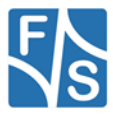

# <span id="page-7-0"></span>**3 Create the SDK**

Yocto can create the SDK needed for your specific board and software environment. The SDK is needed on your host machine for cross compilation.

bitbake [IMAGE NAME] –c populate\_sdk

This command produces an SDK installer that will be in tmp/deploy/sdk in the Build Directory after bitbake completes. Keep in mind that this command will not create a new image, only the SDK.

For further information consult the Yocto documentation:

[https://docs.yoctoproject.org/sdk-manual/appendix-obtain.html#building-an-sdk-installer](https://docs.yoctoproject.org/sdk-manual/appendix-obtain.html%23building-an-sdk-installer)

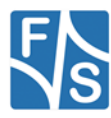

# <span id="page-8-0"></span>**4 Setup of the Linux Build Host**

#### <span id="page-8-1"></span>**Installing the SDK**

First you need to install the SDK on your Build Host.

Run the \*.sh installation script that was created during *3 Create the SDK*. The name of the \*, sh file may be different, depending on your board and software.

```
./fus-imx-wayland-glibc-x86_64-fus-image-std-armv8a-fsimx93-
toolchain-6.1-mickledore.sh
```
When running the script you are asked for the target directory of the SDK. For this example the default is kept, which in this case is /opt/fus-imx-wayland/6.1-mickledore. Remember your directory, as that is needed later on for setting up the VS Code project.

For more information, visit [https://docs.yoctoproject.org/sdk-manual/using.html.](https://docs.yoctoproject.org/sdk-manual/using.html)

### <span id="page-8-2"></span>**Installing gdb**

Check your Linux Build Host if qdb is installed.

which -a gdb

If gdb is already installed, you will get a response like this:

```
[developer@fs-development-machine ~]$ which -a gdb
/usr/bin/gdb
/bin/gdb
```
In this case, you can skip directly to *Installing Visual Studio Code*.

Else, if gdb is not installed, the response looks like this:

```
/usr/bin/which: no gdb in 
(/home/developer/.local/bin:/home/developer/bin:/usr/lib64/ccache:
/usr/local/bin:/usr/bin:/bin:/usr/local/sbin:/usr/sbin:/usr/local/
arm/fs-toolchain-11.2-armv8ahf/bin)
```
To install gdb on Fedora, first update the yum database with following command:

sudo dnf makecache –refresh

The output should look similar to this:

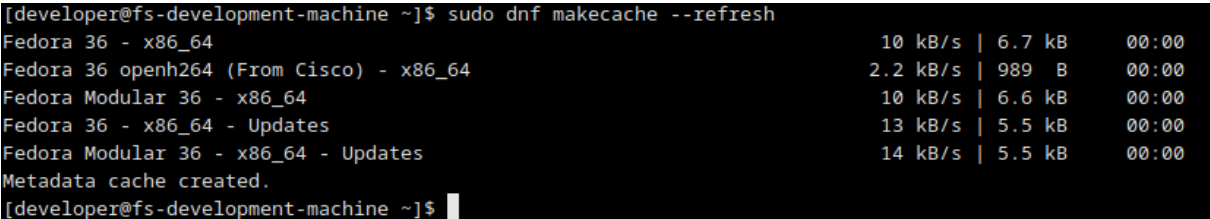

After updating the database you can install  $qdb$  using  $dnf$  with this command:

```
sudo dnf -y install gdb
```
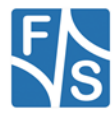

If you use another Linux distribution as Fedora, change **dnf** to your distributions package manager (for example **apt** on Ubuntu / Debian).

### <span id="page-9-0"></span>**Installing Visual Studio Code**

On Fedora, the latest stable 64-bit VS Code is available in a yum repository. Add the repository:

```
sudo rpm --import 
https://packages.microsoft.com/keys/microsoft.asc
echo -e "[code]\nname=Visual Studio 
Code\nbaseurl=https://packages.microsoft.com/yumrepos/vscode\nenab
led=1\ngpgcheck=1\ngpgkey=https://packages.microsoft.com/keys/micr
osoft.asc" | sudo tee /etc/yum.repos.d/vscode.repo > /dev/null
```
Then update the package cache:

dnf check-update

And last, install VS Code:

```
sudo dnf install code
```
For more information and installation on other distributions as Fedora, see the VS Code documentation at [https://code.visualstudio.com/docs/setup/linux.](https://code.visualstudio.com/docs/setup/linux)

After the installation of VS Code finished you should install the needed extension for C and C++ debugging:

```
code --install-extension ms-vscode.cpptools
```
#### <span id="page-9-1"></span>**Get the example Code**

Clone the example fs vscode c-cpp app development from Github.

```
git clone https://github.com/FSEmbedded/fs_vscode_c-
cpp_app_development
```
Navigate to the example directory and open it in VS Code:

```
cd fs_vscode_c-cpp_app_development
code .
```
### <span id="page-9-2"></span>**Adapt Settings**

Inside fs\_vscode\_c-cpp\_app\_development, have a look at .vscode. There are three json-files which contain everything needed for cross compiling and remote debugging.

Adapt the settings in settings.json to your environment. The most important Settings are the BOARD IP and SDK SETUP SCRIPT. The other values can probably stay the same.

For SDK SETUP SCRIPT, follow the path defined as target directory when installing the SDK. Inside this directory is a file named *environment-setup-\**. Add the whole path to this file as value for SDK\_SETUP\_SCRIPT

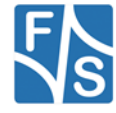

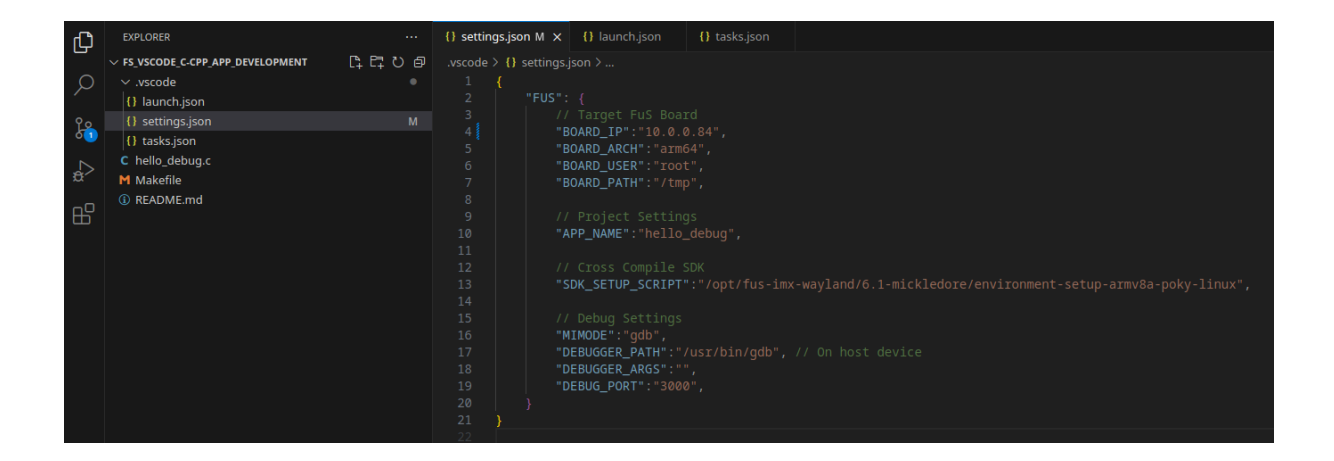

### <span id="page-10-0"></span>**Cross Compilation and Debugging**

Now you are ready for remote debugging. You can add a breakpoint in hello debug.c to see the debugger working.

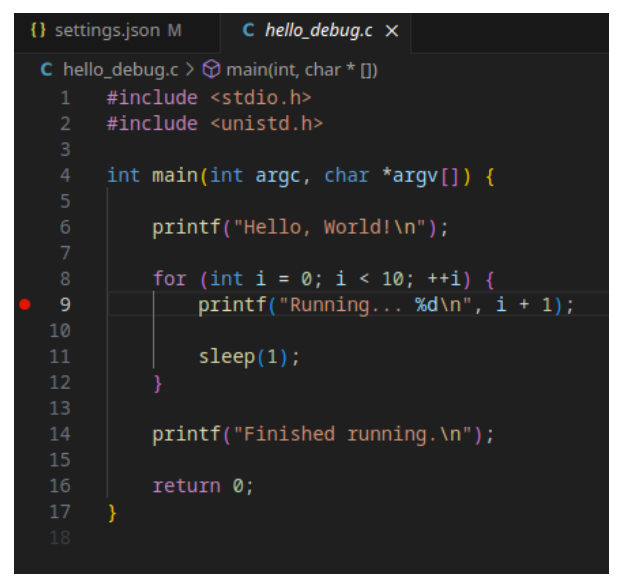

Go to the *Run and Debug* tab and select *Debug on FuS Board*.

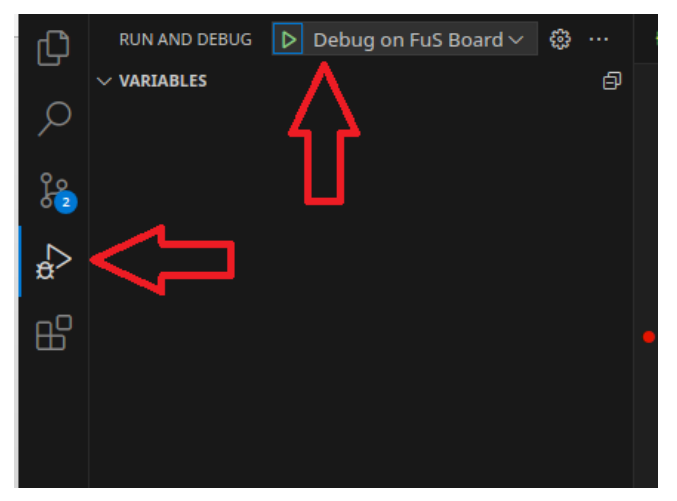

Click *Start Debugging* or use the Shortcut F5 to start the Debug process. The program will stop at the execution of main and at your set breakpoints.

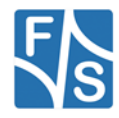

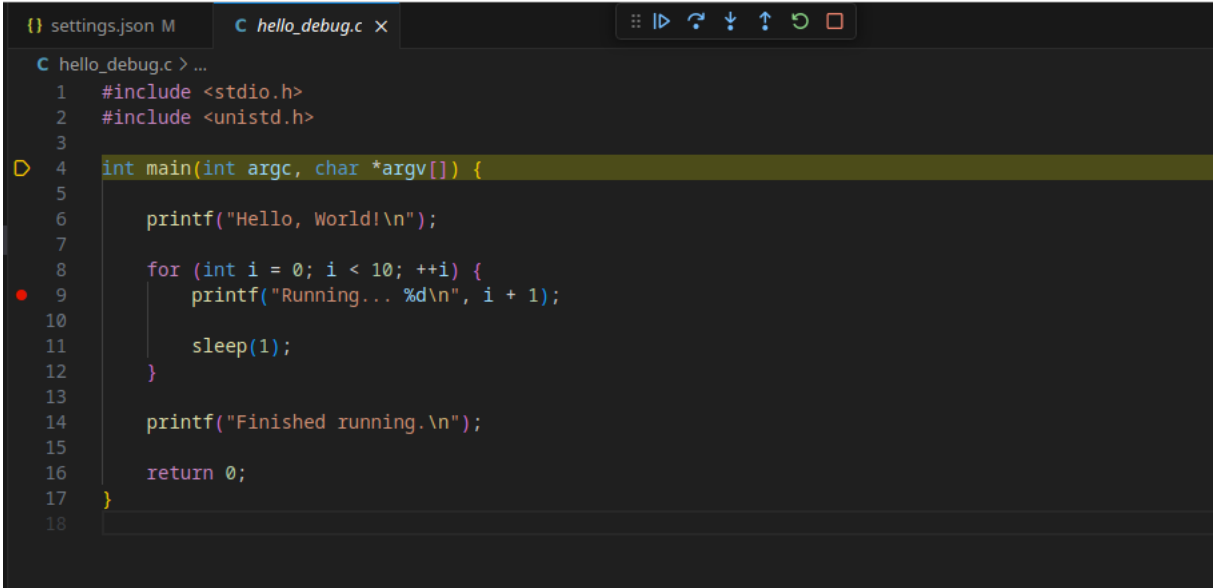

If you start debugging, VS Code will first cross compile using the SDK, then deploy the binary and finally start gdbserver on your board, all automated using the tasks in tasks.json.

You can see the output of hello debug in the terminal inside VS Code.

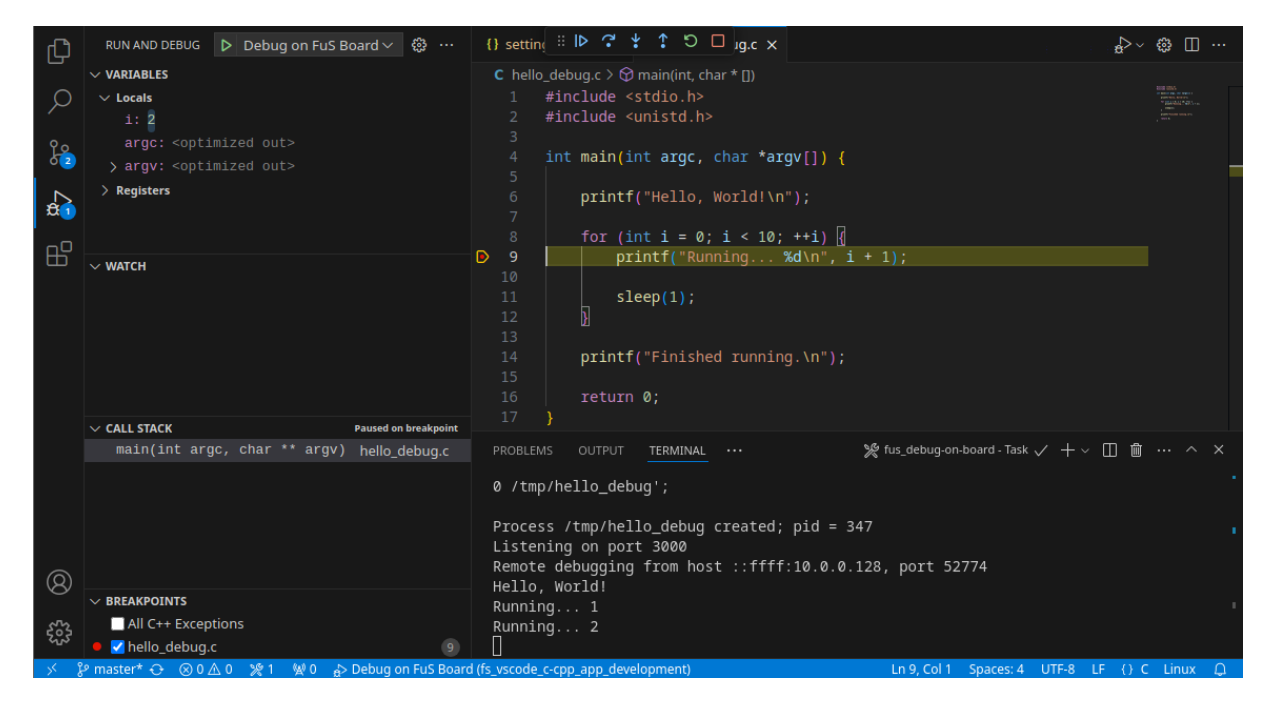

If you only want to execute one of the tasks included in the *Debug on FuS Board* launch configuration, you can start each task in tasks.json by opening the *Command Palette* in VS Code (**Ctrl+Shift+P**), type "*Run Task*" and select your choice.

fus cross-compile will only compile using the SDK.

fus deploy-to-board will compile and then deploy to your board.

*fus\_launch-on-board* will compile, deploy and launch the application on your board.

*fus\_debug-on-board* is the task executed by *Debug on FuS Board*.

*build* is a shortcut to *fus\_cross-compile* and can be called directly: **Ctrl+Shift+B**

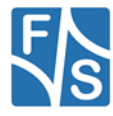